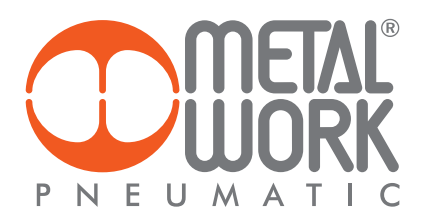

**MANUALE D'USO MWRegtronic** 

**INSTRUCTION MANUAL MWRegtronic** 

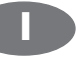

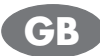

### PREFAZIONE

MWRegtronic è un software che permette la connessione tra un PC e il regolatore di pressione elettronico Regtronic attraverso la porta di comunicazione seriale RS232. MWregtronic consente il controllo remoto della pressione impostata e la modifica dei parametri di funzionamento.

Schema di collegamento del cavo seriale *Serial cable wiring diagram*

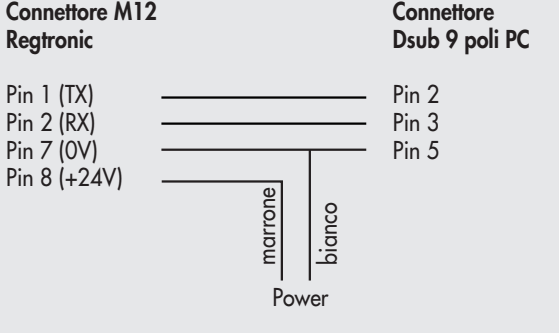

#### INSTALLAZIONE DEL SOFTWARE *INSTALLING THE SOFTWARE*

Installare il software MWRegtronic ciccando sull'icona Setup. La procedura automatica vi guiderà attraverso il processo di installazione.

### UTILIZZO DI MWREGTRONIC *USING THE MWREGTRONIC*

Connettete il PC a Regtronic con il cavo di comunicazione. Alimentate elettricamente e pneumaticamente Regtronic. Per avviare il programma selezionare: Start → Programmi → MWRegtronic → MWRegtronic. Selezionate la porta seriale nel menù Setup e cliccate OK. Cliccate sul tasto Avvia com per stabilire la comunicazione.

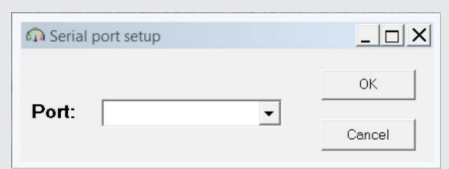

MWRegtronic mostra i parametri di configurazione memorizzati nel Regtronic.

Selezionare la lingua desiderata nel menù Tools.

*MWRegtronic shows the configuration parameters stored in Regtronic Select the desired language in the Tools menu.* 

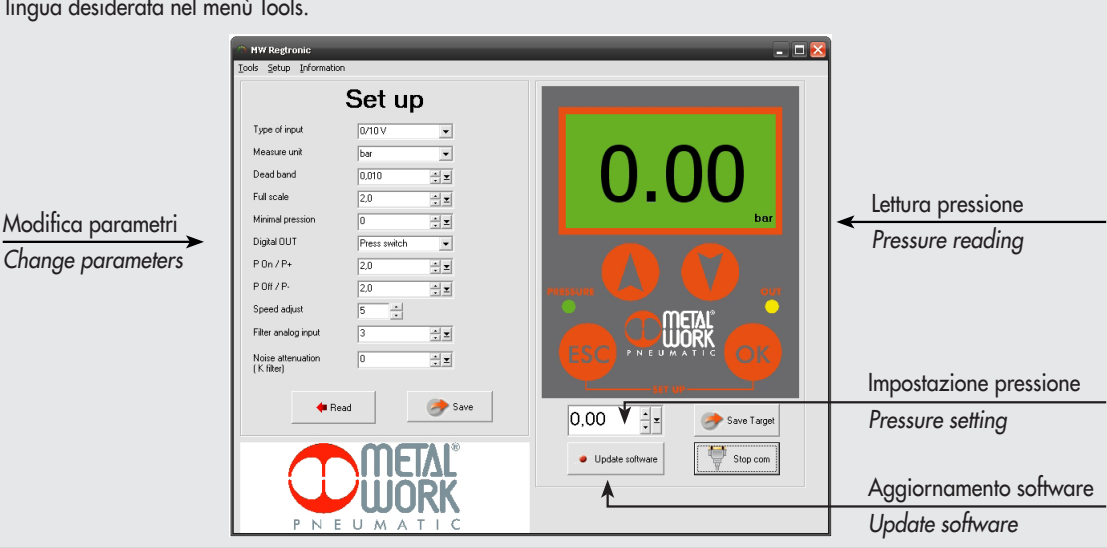

#### **INTRODUCTION**

*MWRegtronic is a software designed for connecting a PC to an electronic pressure regulator via the RS232 serial communication port. With MWregtronic you can remotely control the set pressure and change the operating parameters.*

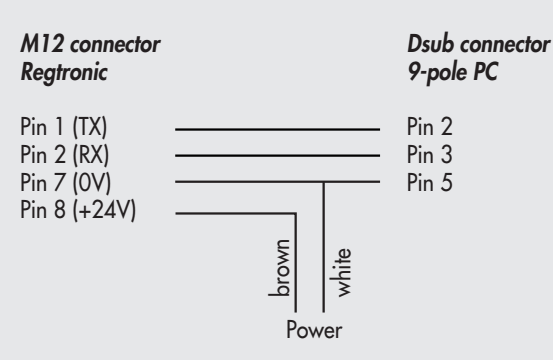

*Click on the Setup icon and follow the automatic procedure that will guide you through the entire installation process.* 

Connect the PC to the Regtronic via a communication cable. Connect Regtronic to the power and compressed air supplies. Press Start → Programmes → MWRegtronic → MWRegtronic to start the programme.

Select the serial port in the Setup menu and click OK. Click Start com pour établir la communication.

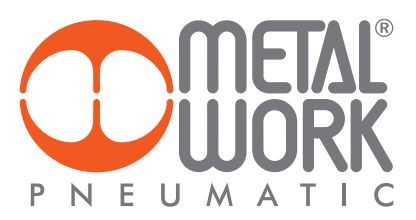

#### MODIFICA DEI PARAMETRI E CONTROLLO DELLA PRESSIONE

MWRegtronic consente il controllo remoto della pressione impostata e la modifica dei parametri di funzionamento.

Modificare il parametro desiderato e cliccare sul pulsante Salva per inviarlo al regolatore.

Per una descrizione dettagliata delle funzioni dei parametri, fare riferimento all'apposita sezione del manuale.

### CONTROLLO DELLA PRESSIONE

La pressione può essere impostata nella la casella di impostazione e inviata la regolatore cliccando sul pulsante Salva. Sul display viene visualizzata la pressione reale regolata da Regtronic.

## AGGIORNAMENTO SOFTWARE *UPDATE SOFTWARE*

Cliccare sul pulsante "Agg. Software". *Click on "Update software".*

#### *CHANGING THE PARAMETERS*

*With MWRegtronic you can control the set pressure and change the operating parameters remotely.* 

*To do this, change the desired parameter and click Save to send it to the regulator.*

*For more details on the parameter functions, please refer to the dedicated section in the Manual.* 

## *CONTROLLING THE PRESSURE*

*Enter the desired value in the setup box and click Save to send it to the regulator. The display will show the real pressure regulated by Regtronic.* 

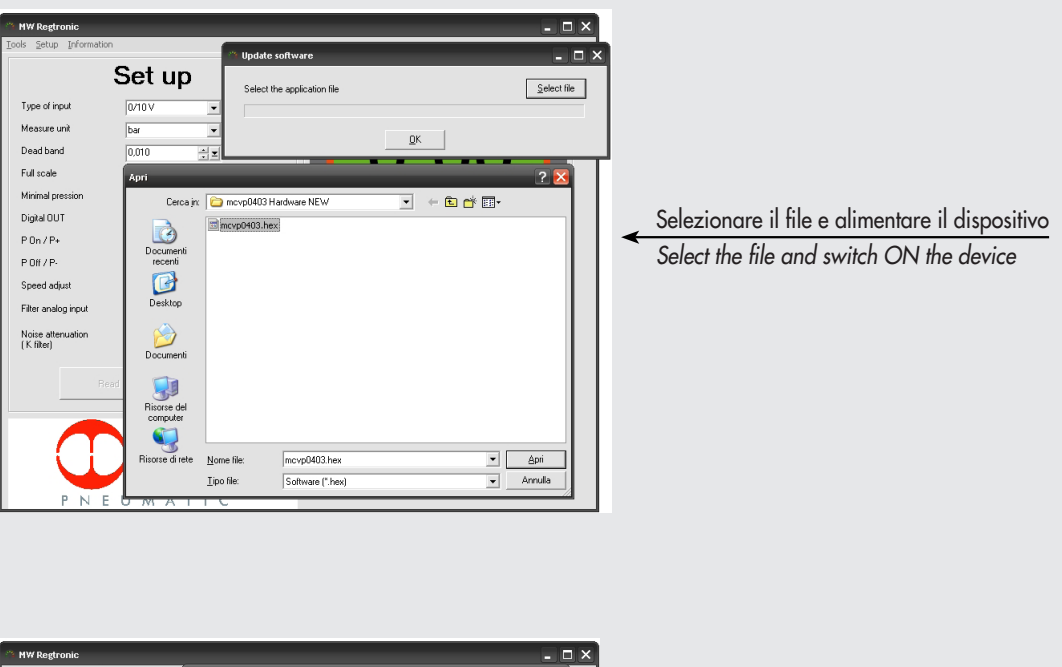

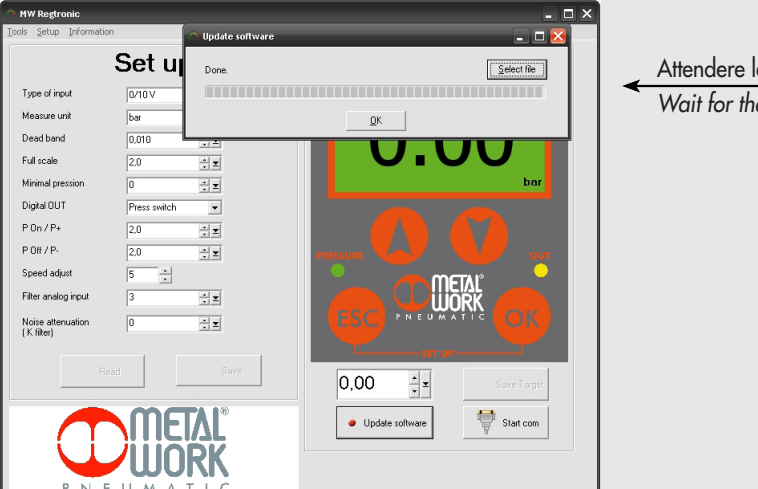

# Attendere la fine dell'aggiornamento *Wait for the end of the updating*

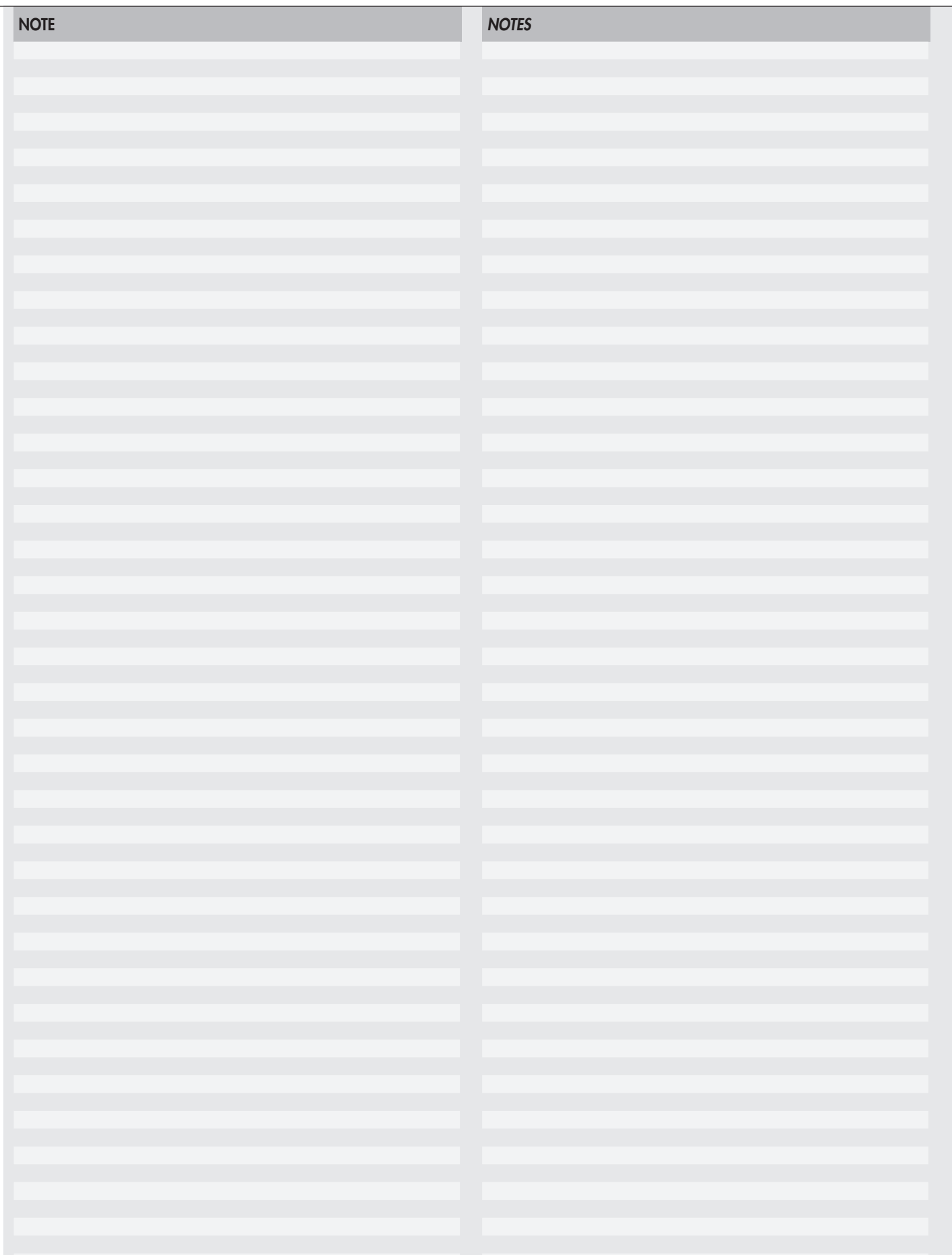